## **Quick Step Guide for Requesters**

## *How do I get to MySchoolbuilding.com?*

- 1. Open your Internet Browser (Internet Explorer, Netscape etc…) and type in [www.myschoolbuilding.com](http://www.myshcoolbuilding.com/) in the address bar and press Enter or click on **Go**.
	- *If you are a first time user or if asked to enter an Organization Account Number enter:*

484678329 and then click Submit Organization as prompted.

2. Enter your **entire** email address and click on the Submit button. Your password is "password" if required. If you would like to save this page to your computer, find any blank area, click your right mouse button and select **Create Shortcut**. This will add an icon on your desktop that you can double click the next time you want to access the request form.

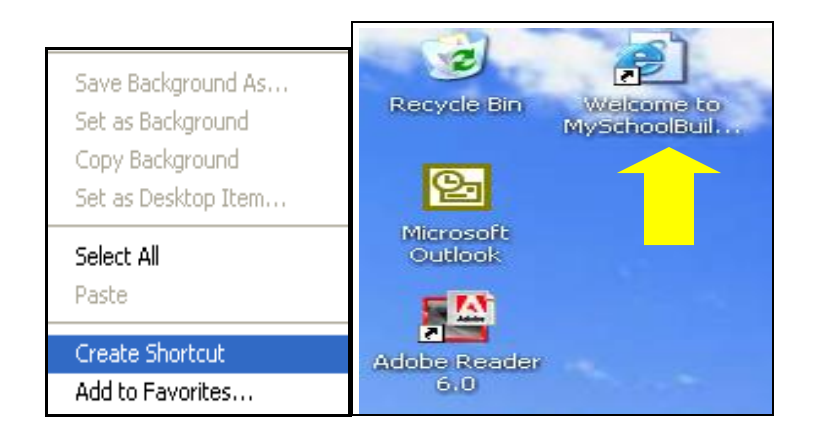

## *How do I fill out the request form?*

**Step 1:** This will be filled in with your information from the email address you entered at the sign in screen.

*Step 2:* Choose a **Location, Building** and **Area** by clicking on the drop down arrows next to each box and highlight your choice. Also be sure to **type** in your room number in the **Area/Room Number** box.

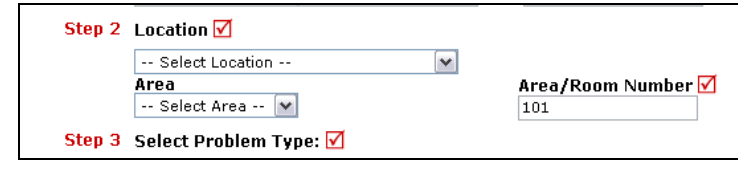

*Step 3:* Select the craft name that best describes your problem and click on it.

| Maintenance Help Desk:                                                                |
|---------------------------------------------------------------------------------------|
| Click here for Maintenance Emergency Cor<br>Click on the problem type below that best |
| -- Select Craft --                                                                    |
| -- Select Craft --                                                                    |
| Carpentry                                                                             |
| Construction                                                                          |
| Custodial                                                                             |
| Electrical                                                                            |
| Elevators                                                                             |
| Fire Alarm System                                                                     |
| Fire Extinguishers                                                                    |
| General Maintenance                                                                   |
| Grounds                                                                               |
|                                                                                       |

*Step 4:* Type in your description of the problem

*Step 5:* Select a Purpose Code.

*Step 6:* Type in the submittal password of : **password**

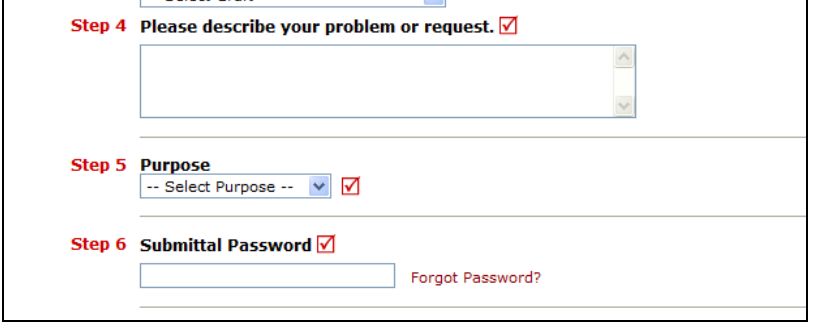

## *How do I see my previous requests?*

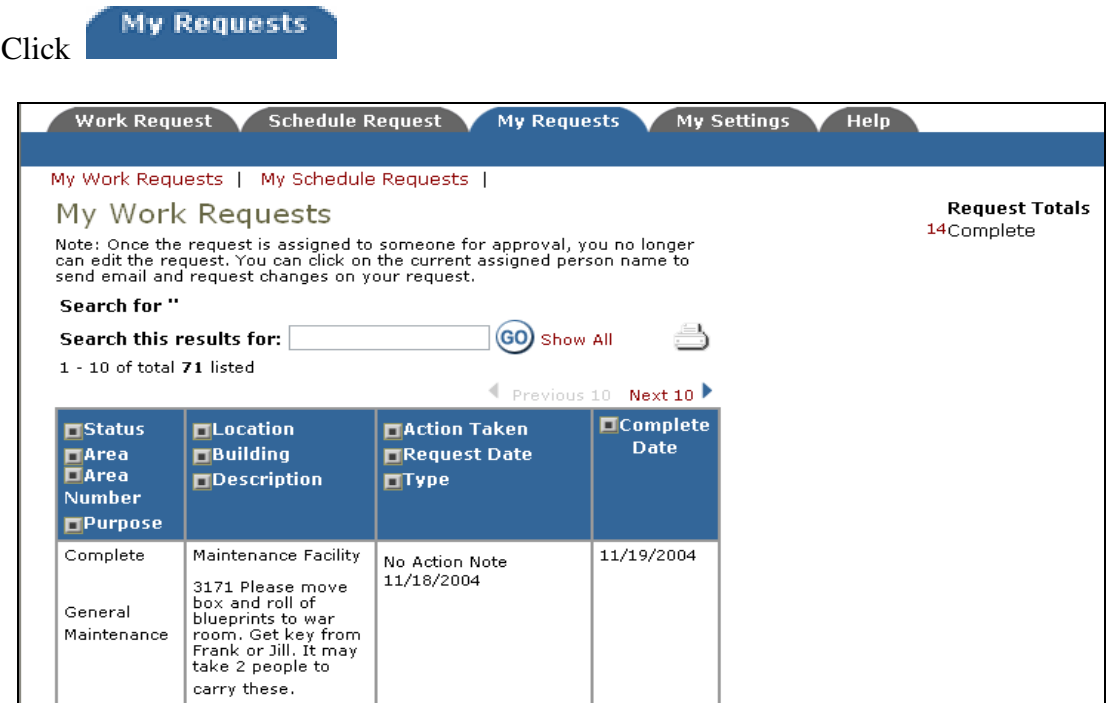

On this screen you will see up to date information on your request including the status, work order number and action taken notes. You can click on the number next the to status description to see all request marked with that status. You can search for any work order request by typing in a key word in the **Search** box and clicking on **GO.** This will pull up any of your requests with that word in it. (ex: keys would pull up any request dealing with keys).